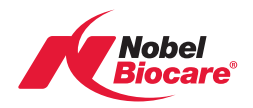

# Update the graphics card driver

Quick Guide for Windows® systems

1

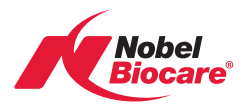

A graphics card is a hardware component inside a computer that supports heavy graphics functions such as Volume Rendering in the NobelClinician Software.

It may become necessary to update the driver of the graphics card when the software does not start up because Volume Rendering is not supported by the graphics card driver or when problems arise with the graphic representation of the 3D patient models.

It is easy to find out the model of the graphics card installed through the hardware settings tab of the Windows® operating system. For AMD/ATI™, NVIDIA® and INTEL® graphics cards, it is possible to download graphics card drivers for free from the respective websites.

# Identify manufacturer and model

There are many ways to collect this information. Below are six ways of detecting the manufacturer and model name of your graphics card.

# Option 1 (Windows® XP)

- Right-click on your desktop and select Properties.
- In the Display Properties, select Settings > Advanced.
- Finally select the Adapter tab.

#### Option 2 (Windows® 8, Windows® 7)

- In Windows Explorer, right-click on My Computer and select Manage.
- Then double click on Device Manager.
- In the open window, click on **Display adapters**.

#### Option 3 (Windows® 7)

- In Windows Explorer, right-click on My Computer and select Properties.
- Then double click on Device Manager.
- In the open window, click on Display Adapters.

#### Option 4 (Windows® 7)

- Click on the Windows button and select Configuration Screen.
- Then click on Hardware and Sound.
- Then click on Manage Devices.
- In the open window, click on Display Adapters.

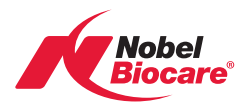

# Option 5 (Windows Vista®)

- Open Display Settings by clicking the Start button Picture of the Start button, then click Control Panel.
- Now click on Appearance and Personalization, then click on Personalization
- Click on Display Settings.
- Click Advanced Settings, and then click the Adapter tab.

#### Option 6 (Windows® 8, Windows® 7, Windows Vista®)

- Choose Start, type dxdiag in the Search text box, and then press Enter.
- Note: If you receive the message. Do you want to allow DxDiag to check if your drivers are digitally signed?" click Yes if you are connected to the Internet. Otherwise, click No.
- In the DirectX Diagnostic Tool, select the Display tab (or the Display 1 tab).
- Note the information in the Name field of the Device section. This information shows the manufacturer and model of the graphics card.
- (Optional) Note the information in the Date and Version fields in the Drivers section.
- If an additional Display tab (such as Display 2) is available, then select that tab and repeat Steps 4 and 5.
- Close the DirectX Diagnostic Tool.

# Update the graphics card driver

#### AMD/ATI™ cards

If your graphics card is manufactured by AMD/ATI™, follow this link or enter the following URL:

http://support.amd.com/us/gpudownload/windows/Pages/auto\_detect.aspx

Download the tool to automatically detect the graphics card and Windows® operating system version. If there is a new driver, the tool will download it with a click of a button and start the installation process.

# NVIDIA® cards

If your graphics card is manufactured by NVIDIA®, follow this link or enter the following URL. Then download the driver:

http://www.nvidia.com/Download/index.aspx?lang=en-us

Manually select the graphic card and Windows® version or click on the 'Graphics Drivers' button to automatically find drivers for your NVIDIA® card.

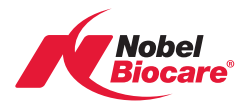

### INTEL® cards

If your graphics card is manufactured by INTEL®, follow this link or enter the following URL.

http://downloadcenter.intel.com/

Then either use the Intel® Driver Update Utility or choose to select the product by category. Then download and install the correct driver.

#### Computer manufacturer specific drivers

If the latest driver cannot be found through the website of the graphics driver manufacturer, it is likely that the driver is available through the website of the computer manufacturer.

For example, for DELL® computers, this occurs for a number of systems. Then, go to support.dell.com, go to the relevant section, and enter the service tag in order to get a list of relevant drivers. Pick the graphics driver and update it.

© Nobel Biocare Services AG, 2013. All rights reserved. Nobel Biocare, the Nobel Biocare logotype and all other trademarks are, if nothing else is stated or is evident from the context in a certain case, trademarks of Nobel Biocare. Disclaimer: Some products may not be regulatory cleared/released for sale in all markets. Please contact the local Nobel Biocare sales office for current product assortment and availability.

Windows® is a trademark of Microsoft Corporation, AMD and ATI™ of Advanced Micro Devices, Inc., NVIDIA® of NVIDIA Corporation, INTEL of INTEL Corporation.